# CompeGPS Pocket PRO

(Addenda al manual CompeGPS Pocket Land)

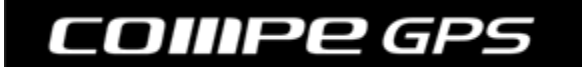

**CompeGPS Team S.L.** 

[support@compegps.com](mailto:support@compegps.com) http://www.compegps.com

Manual CompeGPS Pocket PRO

# Índice

<span id="page-1-0"></span>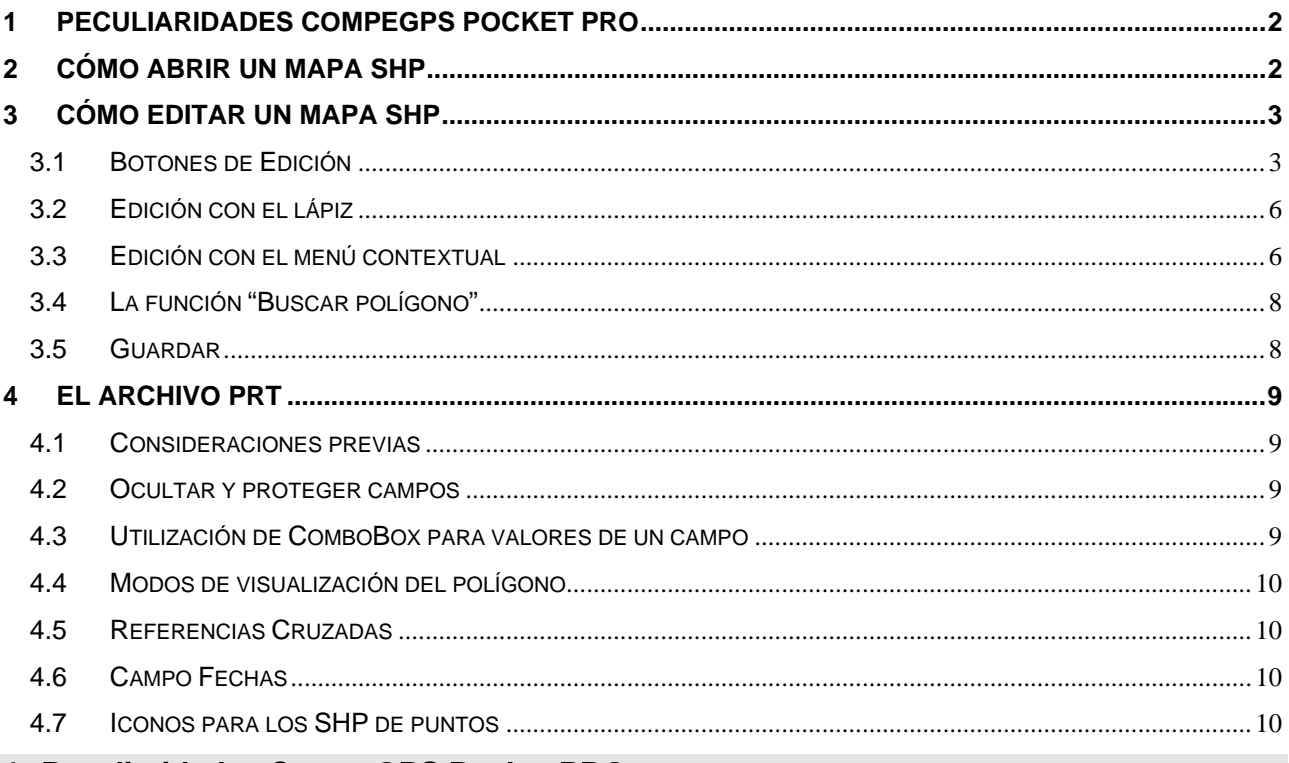

#### **1 Peculiaridades CompeGPS Pocket PRO**

CompeGPS Pocket PRO tiene ciertas peculiaridades que lo convierten en una valiosa herramienta para trabajar con Sistemas de Información Geográfica y lo diferencian de CompeGPS Pocket Land.

Este manual explica estas características extra de la versión PRO de CompeGPS Pocket, siendo válido para el resto de funciones el manual del usuario de CompeGPS Pocket Land.

#### **Características Extra**:

- 1. Es capaz de abrir mapas vectoriales tipo SHP.
- 2. Es capaz de editar mapas vectoriales tipo SHP. Esta edición puede hacerse mientras nos movemos por el campo, y además nos va mostrando nuestra posición actual del GPS. Además, podemos editar mapas SHP con una ortofoto de fondo.
- 3. Es capaz de editar los registros de la base de datos asociada a los SHP
- 4. Muestra las coordenadas UTM con 2 decimales más.

#### **Limitaciones**:

1. Los archivos SHP que puede editar, han de tener un tamaño reducido, recomendamos menos de 1Mb.

# **2 Cómo Abrir un mapa SHP**

Para abrir un mapa de este formato necesitaremos crear un archivo IMP que acompañe al SHP. Esto se puede hacer fácilmente con la versión PC de CompeGPS. Siga los siguientes pasos:

- <span id="page-2-0"></span>2. Seleccione el archivo SHP que desea abrir.
- 3. En la siguiente ventana, se le preguntarán los datos de proyección y datum del SHP indicado.
- 4. Guarde el mapa resultante con extensión IMP.
- 5. Ahora copie el archivo SHP junto con los otros archivos (DBF, SHX) y el nuevo archivo IMP en la PocketPC.
- 6. Para abrir el mapa desde la pocketPC seleccione **Archivo > Abrir Mapa**, y seleccione el archivo IMP.

#### **3 Cómo editar un mapa SHP**

Para modificar un archivo SHP siga los siguientes pasos:

- 1. Abra el mapa SHP.
- 2. Pulse el botón **Editar Mapa Vectorial** . Al hacerlo, todos los botones de la barra de edición de mapas se activarán.
- 3. Vea los siguientes subapartados para conocer la funcionalidad de dichos botones.

**Nota**: Los mapas vectoriales de gran tamaño pueden ser difíciles de maniobrar con un dispositivo Pocket PC. Esta dificultad se puede aliviar utilizando la función "Buscar polígono" (Ver apartado [La función "Busca](#page-7-0) [polígono"](#page-7-0))

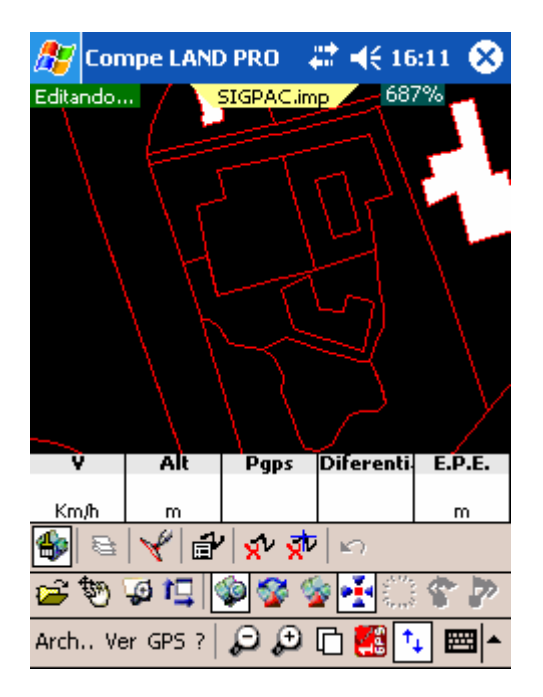

### **3.1 Botones de Edición**

• **Editar el mapa vectorial** : Pulsando este botón activaremos/desactivaremos la edición del mapa.

#### OIIIPP GPS

Administrador de Capas<sup>  $\triangleq$ : Permite cambiar los colores y otras características de las capas del</sup> mapa vectorial. Los mapas SHP sólo tienen una sola capa, por lo que este botón sólo edita las características de esta capa.

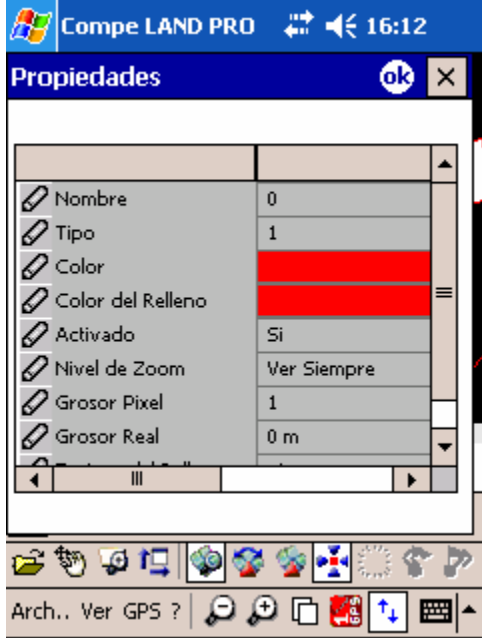

Las propiedades que podemos encontrar y editar en esta ventana son:

- o **Tipo**
- o **Nombre:** Nombre de la capa.
- o **Color:** Color de las líneas.
- o **Color del relleno**: Color interior de los polígonos.
- o **Activado:** Capa modificable (SÍ: activada) o no modificable (NO: desactivada).
- o **Nivel de zoom:** Posibilidad de visualizar esta capa solamente cuando nos encontremos en determinados niveles de zoom.
- o **Grosor píxel:** Espesor de la línea en pantalla.
- o **Grosor real:** Espesor de la línea en la realidad.
- Insertar puntos intermedios \f : Si este botón esta pulsado, podremos añadir puntos a las polilíneas seleccionadas, simplemente clicando en el mapa. Si este botón no está pulsado, aunque seleccionemos polígonos, no podremos añadir puntos.
- **Dibujar arrastrando con el ratón**  $\mathbb{F}$ : Con esta herramienta puede (siempre que tenga un polígono/polilínea seleccionado) crear una área arrastrando con el lápiz. Una vez creada la área, al levantar el lápiz se le preguntará como desea modificar el polígono preexistente:
	- o **Añadir el área creada**: Se modificará el trazado el polígono "hacia fuera", ampliando el perímetro con la parte del área que no estuviera contenida ya en él.

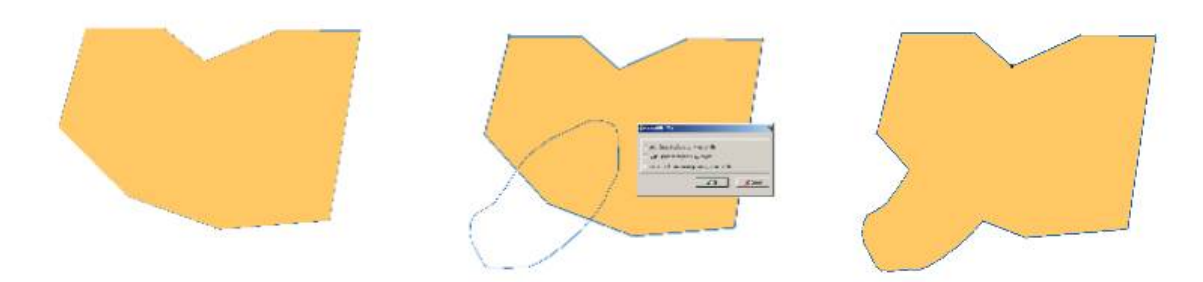

o **Quitar el área creada**: Se modificará el trazado del polígono "hacia dentro", creando un hueco en la parte del área que se sobreponga al polígono.

CompeGPS Pocket PRO

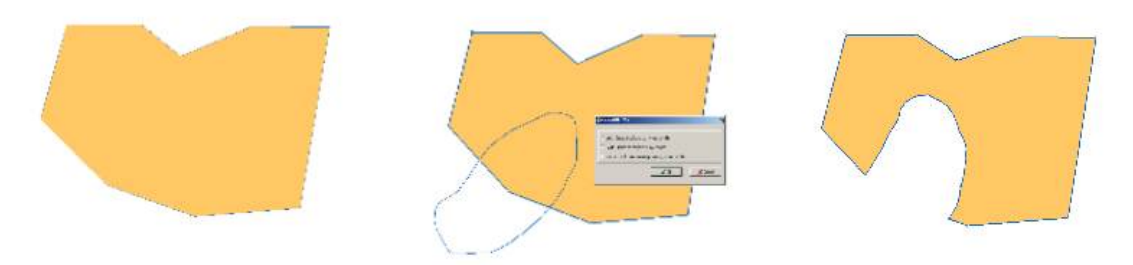

o **Dejar sólo la intersección**: Seleccionando esta opción desaparecerá el polígono exceptuando la zona en que coincide con el área seleccionada.

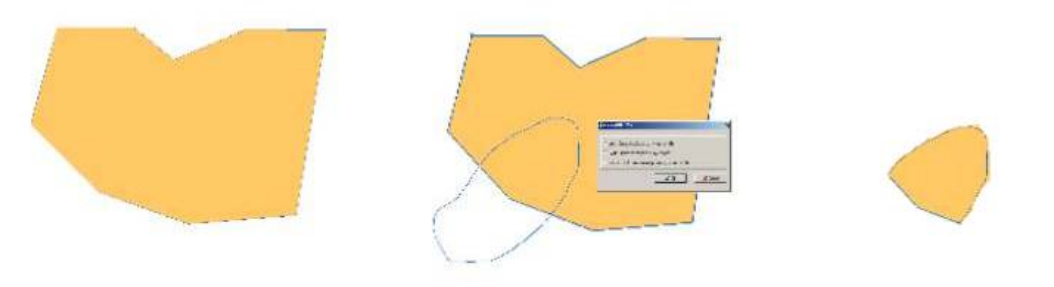

(Imágenes de la versión PC)

**Nota**: Si se crea un área dentro del polígono y se "quita", se creará el hueco correspondiente. Si, a la inversa, se crea el área fuera del polígono y se "Añade", se creará una pare flotante del polígono.

**Editar Polilínea**  $\mathbf{P}'$ **:** Este botón permite ver las propiedades de la polilínea seleccionada:

<span id="page-5-0"></span>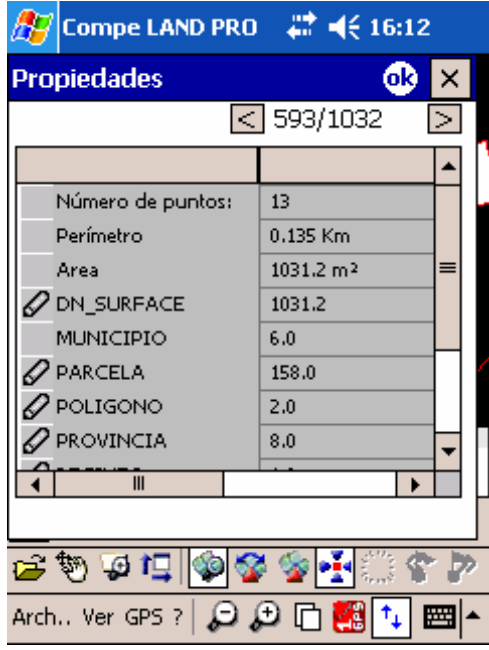

Desde estas propiedades, podemos cambiar los datos de la base de datos asociada.

- **Eliminar Polilínea X<sup>V</sup>:** Este botón permite eliminar la polilínea que haya seleccionado previamente.
- **Eliminar Punto**  $\vec{X}^{\nu}$ : Este botón elimina el punto que haya seleccionado previamente.
- **Deshacer** <sup> $\Box$ </sup>: Permite deshacer cualquier cambio hecho anteriormente sobre el mapa.
- **Crear nuevo polígono** : Esta herramienta nos permitirá crear un nuevo polígono que formará parte del mapa vectorial.
	- o Pulse sucesivamente en los puntos donde estarán los vértices del polígono. A partir del tercer punto se formará automáticamente el cierre del polígono.
	- o Será posible mover los puntos creados pulsando y arrastrando con lápiz de la PDA.
- **Propiedades** : Este botón nos permitirá ver las propiedades del polígono que esté seleccionado en ese momento. Desde esta misma ventana podremos pasar de un polígono a otro.

#### **3.2 Edición con el lápiz**

Cuando estamos en modo de edición, si clicamos sobre un polígono o polilínea, éste se selecciona.

Cuando un polígono está seleccionado, con el lápiz podemos desplazar (arrastrando) los puntos de la polilínea.

Si se aprieta el botón de insertar puntos, si clicamos con el lápiz sobre cualquier punto de la pantalla, se crea, en ese lugar, un nuevo punto entre los dos que determinaban la polilínea seleccionada.

#### **3.3 Edición con el menú contextual**

Si desplegamos el menú contextual sobre un polígono (mantener el lápiz pulsado sobre él):

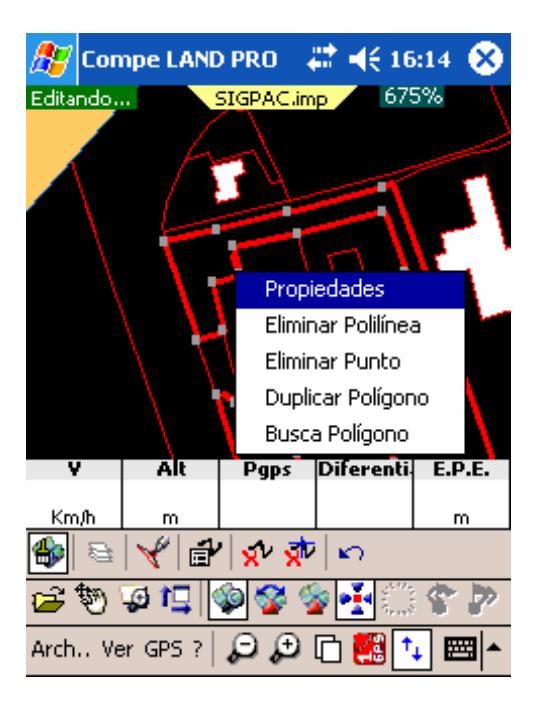

Si desplegamos el menú contextual sobre un punto vacío aparecen estas otras opciones:

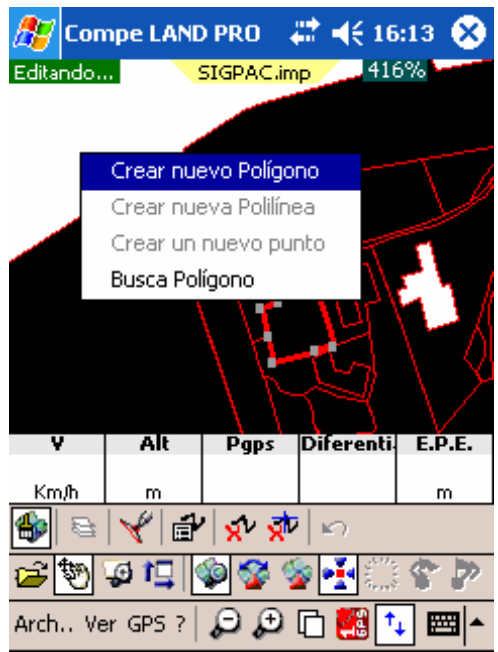

Estas opciones nos permiten efectuar las siguientes operaciones:

- **Propiedades**: Nos muestra las propiedades del polígono seleccionado.
- **Eliminar polilínea**: Borra la línea seleccionada.
- **Eliminar punto**: Quita, de la polilínea seleccionada, el punto sobre el que se ha abierto el menú.
- **Duplicar Polígono**: Hace una copia del polígono seleccionado, y pasa a editar este nuevo polígono.

- <span id="page-7-0"></span>• **Busca Polígono**: Busca por la carpeta de mapas de CompePocket algún polígono de otro mapa que esté en la misma posición. Si lo encuentra, lo carga. Ésta es la única función que está disponible al abrir el menú contextual sobre un punto vacío del mapa. (más información en el [siguiente apartado](#page-7-0)).
- **Crear nuevo polígono/nueva polilínea**: Se pueden crear nuevos polígonos o polilíneas pero, debido a las limitaciones de este formato, cuando se esté trabajando con polígonos no se podrán crear polilíneas y viceversa.

#### **3.4 La función "Buscar polígono"**

Debido a las limitaciones de recursos de las PDA, el trabajo con mapas vectoriales puede ralentizarse bastante si se utilizan mapas grandes. Por este motivo es recomendable trabajar con mapas de un tamaño más reducido siempre que sea posible.

La información contenida en estos mapas puede quedarse corta en algunos casos, pero puede ser completada sin necesidad de cerrar el mapa y abrir otro mediante la función "Buscar polígono".

Esta función tendrá en cuenta las coordenadas dónde nos encontramos y buscará, en la carpeta predeterminada de mapas del programa, polígonos que se encuentren en esa posición. Así pues podremos cargar la información que necesitamos de ese otro archivo sin necesidad de cargarlo todo ni de cerrar el mapa actual.

El procedimiento sería el siguiente:

- 1. Cargar mapa vectorial
- 2. Localizar la zona dónde necesitamos información de otros archivos.
- 3. Pulsar el botón **Editar Mapa Vectorial** .
- 4. Mantener pulsado el lápiz sobre un punto concreto dónde pensamos que puede existir el polígono que nos interesa y seleccionar, del menú que se abrirá, "Busca polígono".
- 5. Si existe algún polígono que comprenda ese punto se cargará automáticamente.

#### **3.5 Guardar**

Evidentemente, una vez conseguida y editada toda la información necesaria, podemos guardar los cambios para volver a trabajar con ellos o consultarlos más tarde. Para hacerlo será necesario salir del modo edición

 $\clubsuit$ , mantener el lápiz pulsado sobre el mapa y seleccionar una de las dos opciones siguientes

- **Guardar el mapa**: Se sobrescribirá el archivo original, perdiendo la información que haya borrado y añadiendo la nueva.
- **Guardar el mapa como**: En este caso puede crear un nuevo mapa, dándole nombre y localización para guardar, de modo que se conservará el mapa original.

# <span id="page-8-0"></span>**4 El Archivo PRT**

Los archivos SHP pueden ir acompañados de una base de datos DBF que extienda la información que aportan los polígonos y polilíneas. CompeGPS puede utilizar un archivo PRT que permita interpretar la información contenida en la base de datos DBF. De este modo, la información que se muestre en el programa estará "traducida" para facilitar su comprensión al usuario.

Editando el archivo PRT como se explica a continuación es posible modificar la información que aparecerá en pantalla (mostrarse o no, color, icono…).

#### **4.1 Consideraciones previas**

Ejemplo de sintaxis del archivo PRT:

version=1

DN\_OID.visible=0

MUNICIPIO.modificable=0

USO\_SIGPAC.item.ta=Tierra arrable

USO\_SIGPAC.item.iv=hivernacles

USO\_SIGPAC.item.th=horta

USO\_SIGPAC.ocultarcon=xx

El archivo ha de estar en formato de texto. La primera línea, debe ser:

 $Version = 1$ 

En un futuro, este número de versión podría cambiar.

Las siguientes líneas son descripciones de usos de los campos de las bases de datos DBF, y tienen el siguiente formato

NOMBRE DEL CAMPO . comanda = valor

#### **4.2 Ocultar y proteger campos**

Si deseamos que un campo del DBF no sea visible, hacer: CAMPO.visible=0

Si deseamos que un campo del DBF sea visible, pero no editable CAMPO modificable=0

#### **4.3 Utilización de ComboBox para valores de un campo**

Si deseamos que un campo sólo pueda tener unos cuantos valores posibles, por ejemplo

 $Ta \Rightarrow$  tierra arable

Iv => Invernaderos

CompeGPS Pocket PRO

# <span id="page-9-0"></span>COIIIPE GPS

 $Th \Rightarrow H$ uerta

Hay que usar el comando 'item', de este modo: USO\_SIGPAC.item.ta=Tierra arrable USO\_SIGPAC.item.iv=hivernacles USO\_SIGPAC.item.th=horta

# **4.4 Modos de visualización del polígono**

Si queremos usar un color en función de un campo de la base de datos: USO\_SIGPAC.color.ta = 00FF00 USO\_SIGPAC.color.iv = FF0000

Si queremos cambiar el color del borde USO\_SIGPAC.Bcolor.ta = 00FF00 USO\_SIGPAC.Bcolor.iv = FF0000

Finalmente, en caso de puntos sueltos, si queremos asociarle un icono a todos los puntos de un cierto tipo: USO\_SIGPAC.icono.ta = tierra.bmp USO SIGPAC.icono.iv = inernadero.bmp

# **4.5 Referencias Cruzadas**

 $CAMPO.visibleCond = (CAMPO2 == valor1)$  $CAMPO.modificond = (CAMPO2 == valor1)$ 

# **4.6 Campo Fechas**

Podemos hacer que un campo guarde la fecha de la última modificación Campo.SaveDateChanged = 1

# **4.7 Iconos para los SHP de puntos**

Se pueden usar iconos para los shp de puntos, en función de un valor de la base de datos.

CAMPO.icon.valor = nombre del icono Por ejemplo CATEGORIA.icon.O = waypoint

# **COMPP** GPS

CATEGORIA.icon.N = Bell CATEGORIA.icon.A = Pizza

Los iconos deben estar en formato BMP, y estar en la carpeta \Archivos de Programa\CompePocket\symbols\garmin